# **Alarms and Audit Trail**

Alarms are fundamental elements of a SCADA system because they signal when events occur, allowing the system or the human monitor to take appropriate action. Events may occur, for example, when devices encounter abnormal conditions or when parameters fall outside normal ranges. In some cases, the system may be able to automatically provide the desired response, such as sending a corrective signal to a device. In other cases, human monitors need to be informed, by a visual display, an audio signal, or a remote message.

In FactoryStudio, alarms are associated with tags. When tags reach certain values or fall outside certain ranges, alarms maybe be triggered. Alarms may be linked to standard responses such as visual displays or sounds. Alternately, custom code may be provided to create almost any desired response.

Alarms are assigned priorities, which allows the most urgent alarms to be handled if there are multiple ones at the same time. Also, for convenience, alarms are organized into groups, and each group shares common properties. In particular, an alarm's group determines if and how the alarm must be acknowledged as well as if and for how long it should be recorded in the system log.

For when a system is set up, a time interval can be established that will give the system a time buffer for any possible spurious alarms, and a minimum time can be set before the same alarm can be triggered again.

# **Configuring Alarms and Events**

#### **Alarm Groups**

Every alarm and system event belongs to an alarm group. Alarm groups allow you to configure common settings for a collection of alarms. A group's settings determine such things as whether or not an acknowledgment is required, whether or not a sound plays, what information is logged, and/or how alarms display.

FactoryStudio comes with several predefined alarm groups that can be used, and/or you can create your own groups. The predefined groups are:

- Warning (Warning messages that do not require acknowledgment)
- Critical (Critical Messages that require acknowledgment)
- AuditTrail (System Events log)

To configure alarm groups:

- Go to **Edit > Alarms** > **Groups**.
- Enter or select information, as needed.

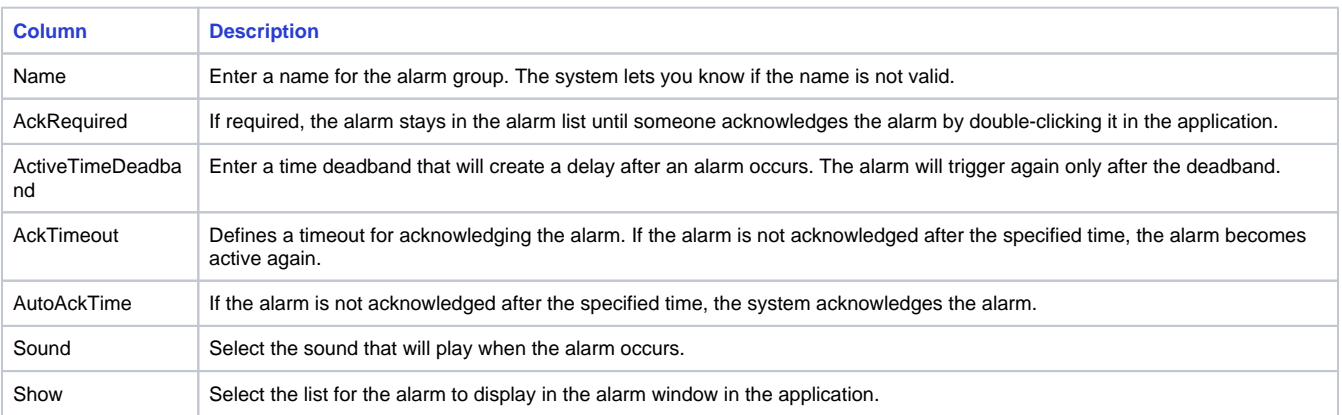

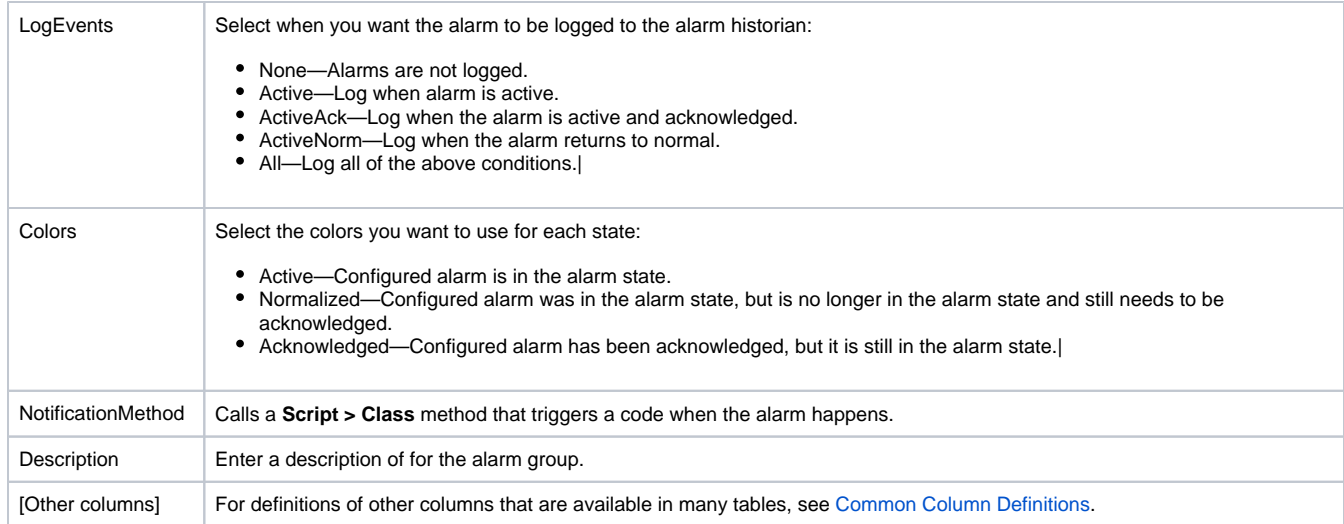

### **Alarms and Events**

The first step in configuring an individual alarm is to identify the tag on which the alarm will be based. It is okay to have multiple alarms associated with the same tag value.

Next, you must define the condition that will trigger the alarm. Possible conditions are based on comparing the value of the tag to the Limit and the Set point, which aretwo specific values that you define. The available conditions are described in the table below.

Additional parameters that can be configured for each alarm include the group for the alarm, the priority, and the message that will be displayed in the alarm list.

### To configure Alarms:

#### Go to **Edit > Alarms** > **Items**.

Enter or select information, as needed.

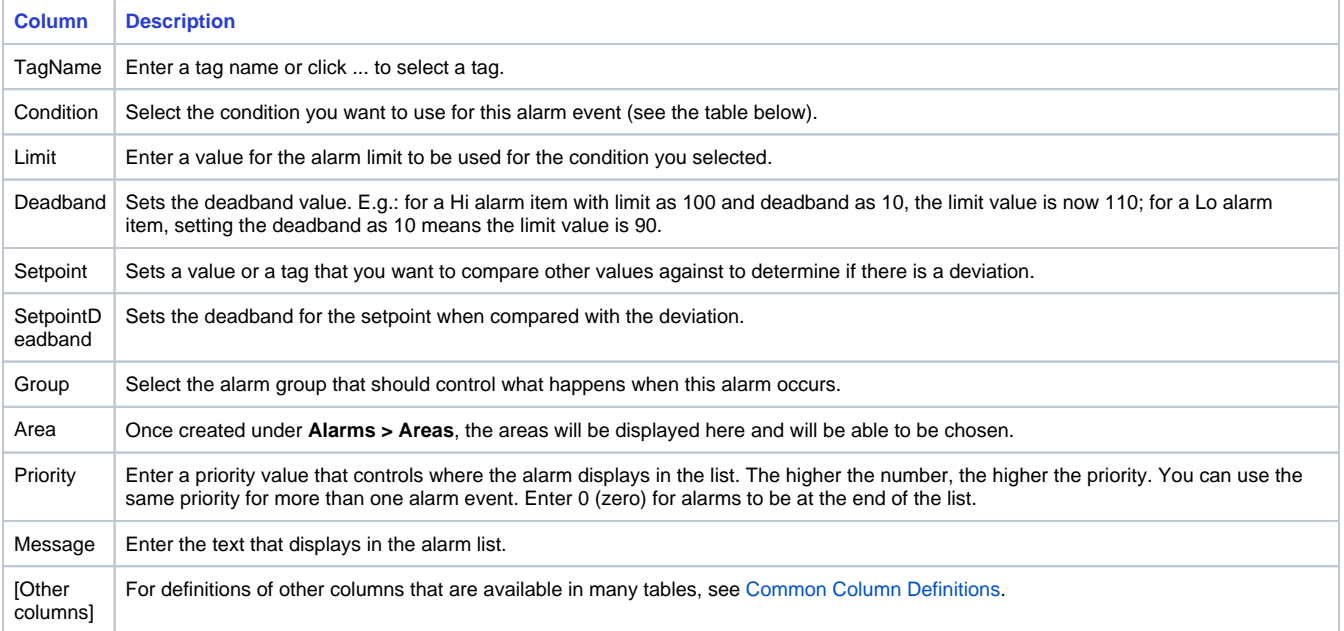

### **PriorityOrder Property**

It is also possible to set the priority using the PriorityOrder property in CodeBehind or in PropertyWatch. In this case, the LOWER the number, the HIGHER the priority. Default is 0 (highest priority).

E.g.: @Alarm.PriorityOrder = 1

The conditions that can be set are described in the following table:

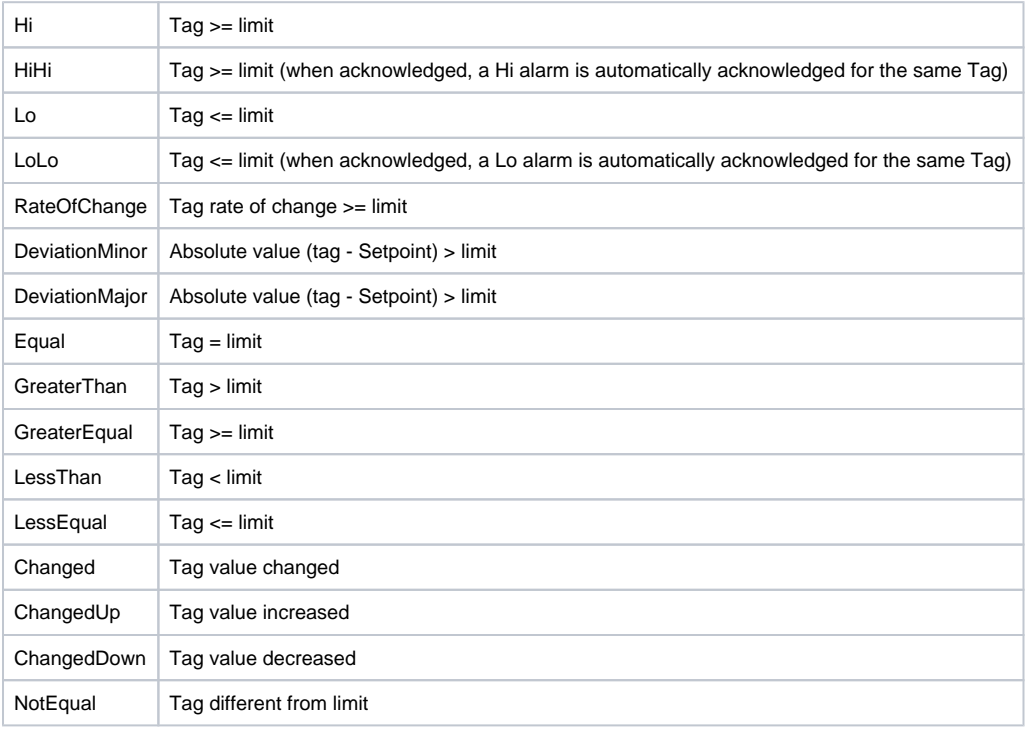

 The limit is a specific value on which the condition is based. The setpoint, if used, may be either a value or another tag.Λ

#### **General Alarm Options**

There are two general options that apply to all alarms and should be set for all alarms. These determine how the system handles alarms during startup and how long alarms and events remain in the alarm historian.

To configure general alarm options:

- Go to **Edit > Alarms** > **Groups**.
- In the Initial Disable Time field, enter a time for how long the system should wait during startup before considering an alarm state to be an alarm. This gives the system time to stabilize before any alarms can be triggered.
- In the Life Time field, enter the number of days for how long the alarm historian retains the alarm data.

## **The Audit Trail**

The audit trail provides a log of any selected system events for a specified length of time.

#### **To configure the Audit Trail:**

- Go to **Edit >Alarms**> **Groups**.
- Click **Settings**.
- The AuditTrail window displays.
- To enable event logging, select the enable option.
- After selecting enable, select the events you want to log.
- Click **OK**.

### **The Alarm Database**

The database used to store the alarms is defined in Edit-Datasets-DBs and is defined by the AlarmHistorian, which is a database connection object. By default, when a new project is created, the AlarmHistorian is defined to use the built-in embedded SQL database, TatsoftDB.

The TatsoftDB database should be used for databases up to 10GB. If you expect to create more than 10GB of data, you should define another SQL database for another Tag Historian. In order to define another database that will store the Alarm Historian, you need to create a new database connection, as explained in "Configuring Database Connections", and name it AlarmHistorian.

The system does not allow duplicate names, so you will need to rename or delete the existing row using the name.

When you use the default TatsoftDB as the alarm logging database, the Alarm Module will automatically create the required tables in the database. To see the table schema for these tables, you can look at any of the database table files, which have the extension TAlarm.

### **Alarm Visualization**

To visualize alarms and events, you can use the built-in object in your displays or reports. See section [Configuring an Alarm Window](https://docs.tatsoft.com/display/DOC91/User+Controls#UserControls-ConfiguringanAlarmWindow) for more information.

## **Acknowledgments and Subscriptions**

#### **Acknowledging Alarms**

There are several methods for acknowledging alarms:

- Using the alarm visualization object in the displays.
- Tag properties.
- Alarm group or the alarm item's runtime properties.

Acknowledge All Alarms

You can use the <Alarm.AckAll> property that acknowledges all active alarms.

Acknowledge a Single Alarm or the Highest Priority Alarm

The <Alarm.PriorityItem.UnAck> property allows for the acknowledgment of the highest priority alarm configured in <Edit.Alarms.Items> the "Priority" column if there is a pending ack alarm.

#### Acknowledge a Specific Alarm

To acknowledge a specific alarm, use the <Alarm.Items.IDxx.Unack> property. To verify the contents of the IDxx alarm columns, go to the alarm item and add the ID column (right-click in the table and select "ID").

#### **Subscriptions to Notifications**

In order to a apply custom action using .NET scripts, subscribe to notifications of alarms and events.

These notifications are typically used to send SMS or email warnings, execute custom calculations, add custom notification messages or audio alarms, text-to-speech audio alarms, and to perform any kind of action defined by custom programming.

To subscribe to alarm events, create a method in any Script Class of type Server, with the following prototype:

void Notification(AlarmEventInfo[] info)

Finally, select the method in the NotificationMethod column on Edit > Alarms >Groups.

The name of the method can vary. What is important is the expected parameters. The AlarmEventInfo structure is defined in the namespace alarm on the runtime classes reference, [http://www.tatsoft.com/help/fs-2014/runtime/index.html.](http://www.tatsoft.com/help/fs-2014/runtime/index.html) 

### **The Alarm Namespace**

The Alarm namespace has the properties of the alarm server.

The Alarm.Group object has the list of all defined groups and their properties.

The Alarm.Item object has all alarm items and their properties.

The tag properties are connected with the alarm module: For example: tag.tagname.Hi: configuration and runtime status of the HI alarm. The naming of all tag properties follow this same method.

See [Namespaces](https://docs.tatsoft.com/display/DOC91/Namespaces) for the complete programming reference on runtime objects.